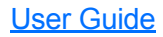

## FPM/FLS/FOT-600

Power Meter/Light Source/ Optical Loss Test Set

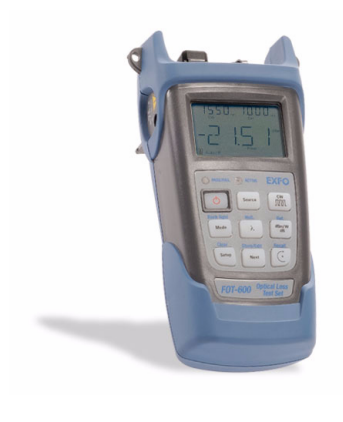

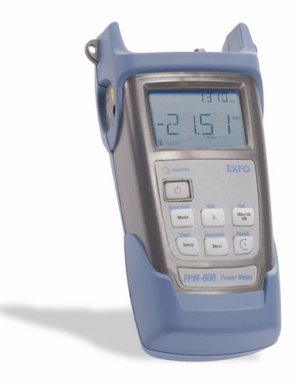

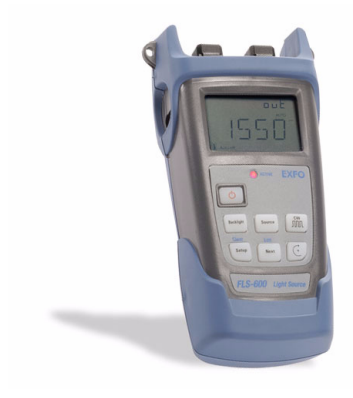

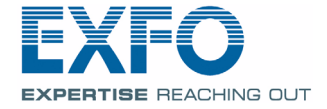

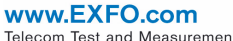

Telecom Test and Measurement

Copyright © 2003–2008 EXFO Electro-Optical Engineering Inc. All rights reserved. No part of this publication may be reproduced, stored in a retrieval system or transmitted in any form, be it electronically, mechanically, or by any other means such as photocopying, recording or otherwise, without the prior written permission of EXFO Electro-Optical Engineering Inc. (EXFO).

Information provided by EXFO is believed to be accurate and reliable. However, no responsibility is assumed by EXFO for its use nor for any infringements of patents or other rights of third parties that may result from its use. No license is granted by implication or otherwise under any patent rights of EXFO.

EXFO's Commerce And Government Entities (CAGE) code under the North Atlantic Treaty Organization (NATO) is 0L8C3.

The information contained in this publication is subject to change without notice.

#### *Trademarks*

EXFO's trademarks have been identified as such. However, the presence or absence of such identification does not affect the legal status of any trademark.

#### *Units of Measurement*

Units of measurement in this publication conform to SI standards and practices.

#### *Patents*

EXFO's Universal Interface is protected by US patent 6,612,750.

Version number 4.0.0

## Contents

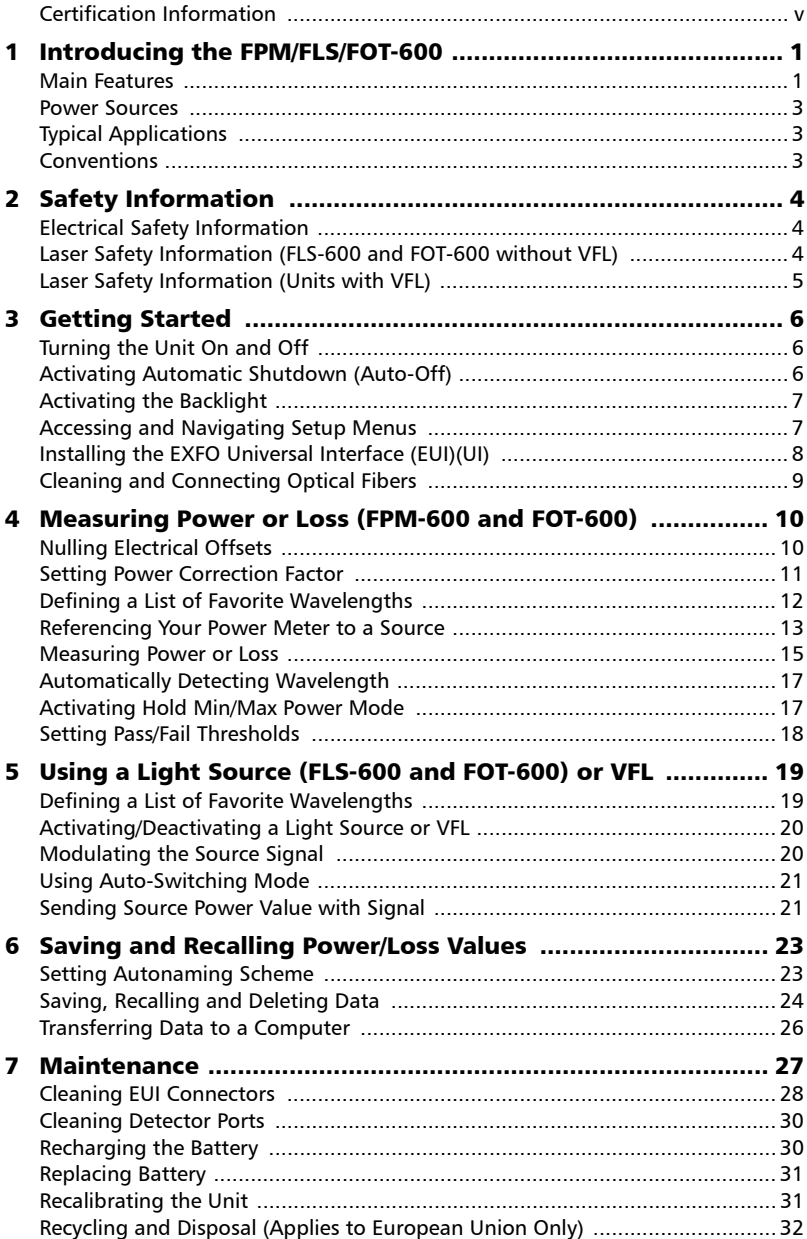

### **Contents**

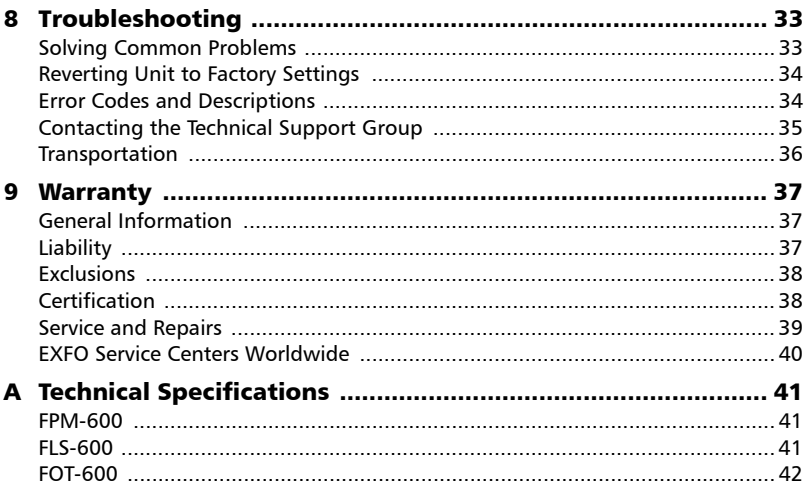

### <span id="page-4-0"></span>Certification Information

### F.C.C. Information

Electronic test equipment is exempt from Part 15 compliance (FCC) in the United States. However, compliance verification tests are systematically performed on most EXFO equipment.

### Information

Electronic test equipment is subject to the EMC Directive in the European Union. The EN61326 standard prescribes both emission and immunity requirements for laboratory, measurement, and control equipment. This unit has undergone extensive testing according to the European Union Directive and Standards.

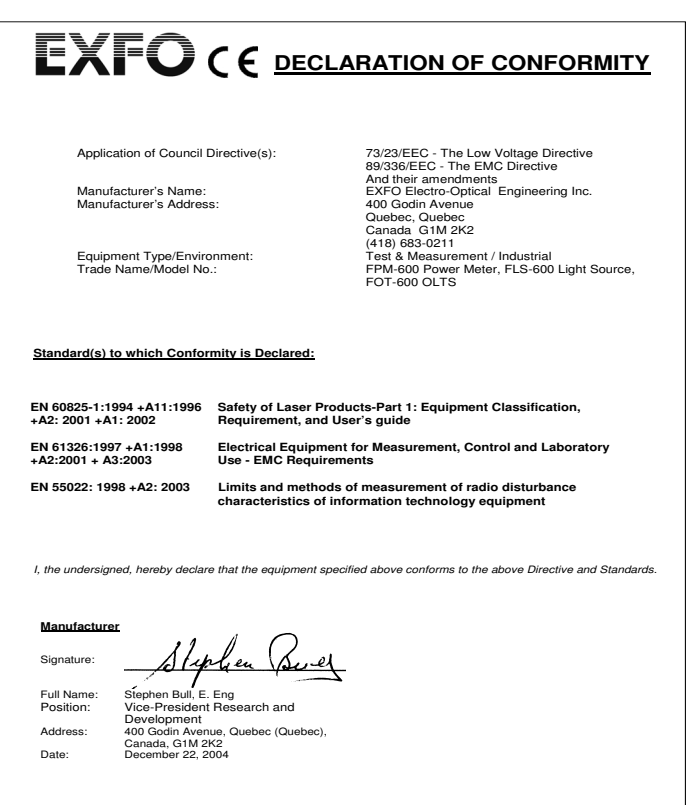

## <span id="page-5-0"></span>*1 Introducing the FPM/FLS/FOT-600*

This user guide covers the following products (unless otherwise specified, descriptions apply to all):

- FPM-600 Power Meter
- > FLS-600 Light Source
- FOT-600 Optical Loss Test Set: combines both a power meter and a light source

### <span id="page-5-1"></span>Main Features

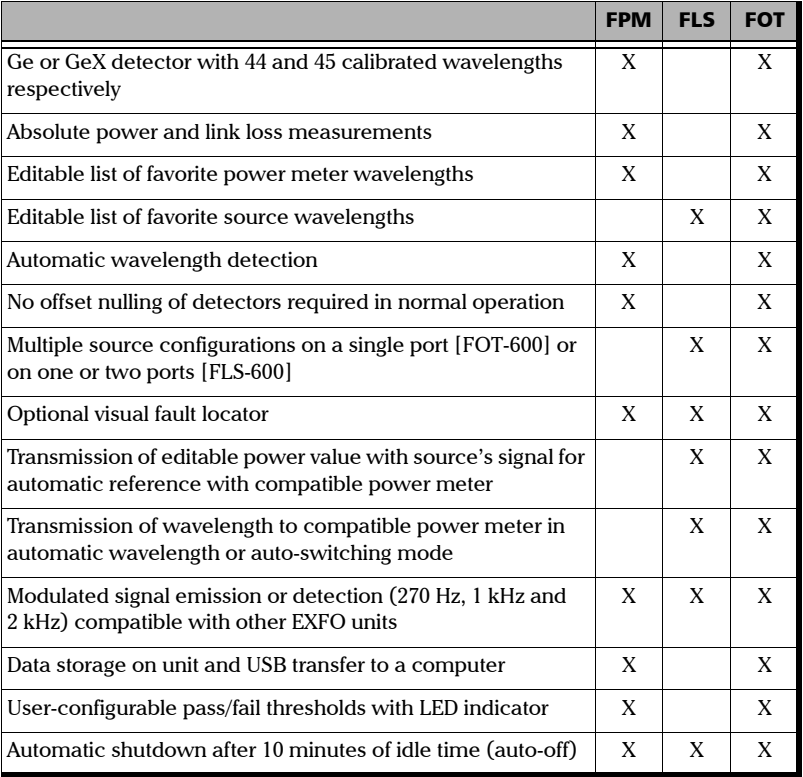

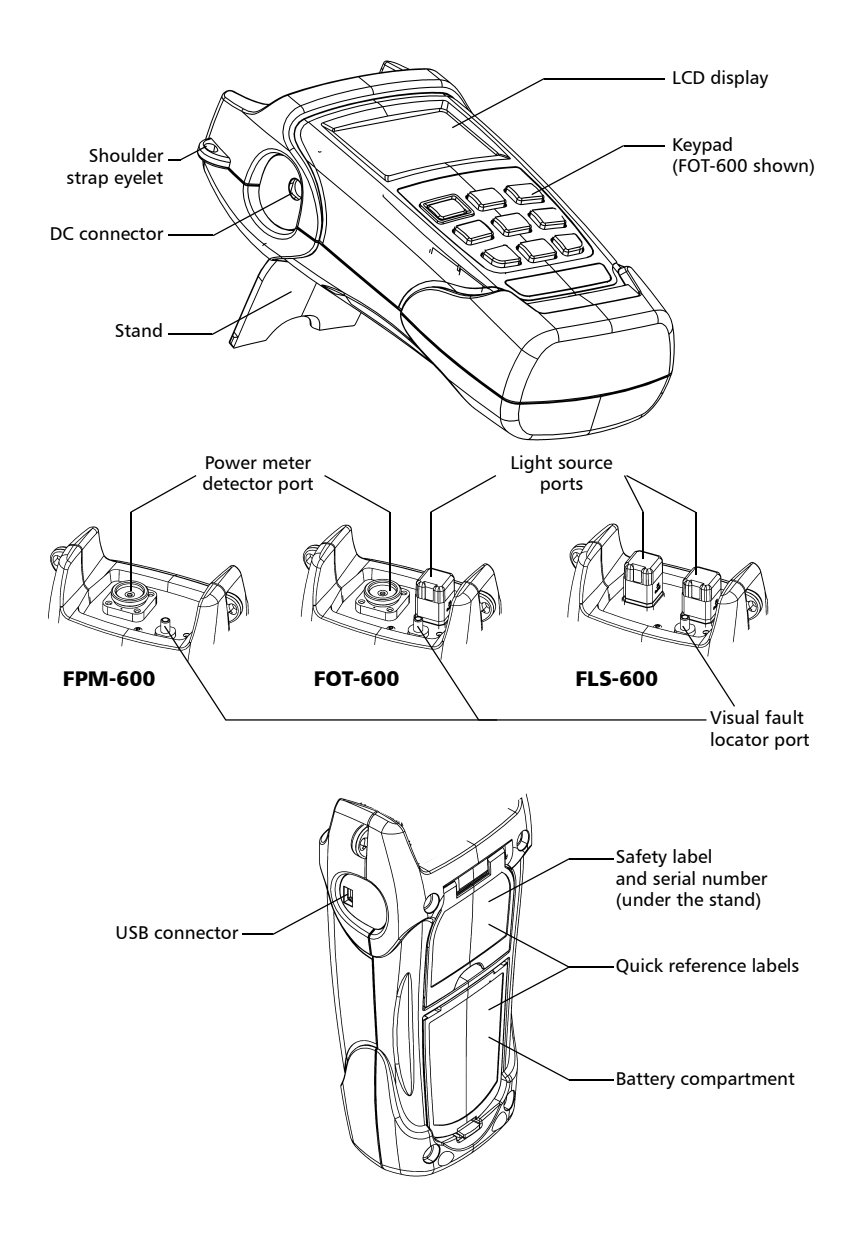

### <span id="page-7-0"></span>Power Sources

The units operate with the following power sources:

- $\triangleright$  AC adapter (connected to standard power outlet—indoor use only)  $\triangleright$ Compatible car outlet adapter available upon request.
- $\blacktriangleright$  Li-Ion rechargeable battery (automatically takes over if you unplug the AC adapter) **■**

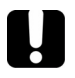

### IMPORTANT

**If the battery level becomes too low, the unit turns itself off.**

### <span id="page-7-1"></span>Typical Applications

- $\blacktriangleright$  Transmitter power measurements (dBm and W)
- $\blacktriangleright$  Fiber-link loss testing (dB)
- $\triangleright$  Component insertion-loss testing (dB)
- Fiber identification with 270-Hz, 1-kHz and 2-kHz signals
- $\blacktriangleright$  Fiber installation and maintenance applications
- FTTx: testing of passive optical networks (PONs)

### <span id="page-7-2"></span>Conventions

Before using the product described in this manual, you should understand the following conventions:

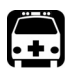

### WARNING

**Indicates a potentially hazardous situation which, if not avoided, could result in** *death or serious injury***. Do not proceed unless you understand and meet the required conditions.**

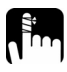

### **CAUTION**

**Indicates a potentially hazardous situation which, if not avoided, may result in** *minor or moderate injury***. Do not proceed unless you understand and meet the required conditions.**

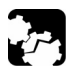

### **CAUTION**

**Indicates a potentially hazardous situation which, if not avoided, may result in** *component damage***. Do not proceed unless you understand and meet the required conditions.**

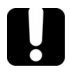

### IMPORTANT

**Refers to information about this product you should not overlook.**

# <span id="page-8-0"></span>*2 Safety Information*

### <span id="page-8-1"></span>Electrical Safety Information

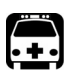

### **WARNING**

**Use the AC adapter provided with this product**  *indoors only***.**

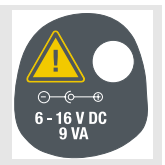

### <span id="page-8-2"></span>Laser Safety Information (FLS-600 and FOT-600 without VFL)

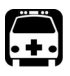

### WARNING

**Do not install or terminate fibers while a laser source is active. Never look directly into a live fiber and ensure that your eyes are protected at all times.**

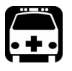

### WARNING

**Use of controls, adjustments and procedures for operation and maintenance other than those specified herein may result in hazardous radiation exposure.**

Your instrument is a Class 1M laser product in compliance with standards IEC 60825-1 Amendment 2: 2001 and 21 CFR 1040.10. Invisible laser radiation may be encountered at the output port.

The product is safe under reasonably foreseeable conditions of operation but it may be hazardous if you use optics within a diverging or collimated beam. *Do not view directly with optical instruments.*

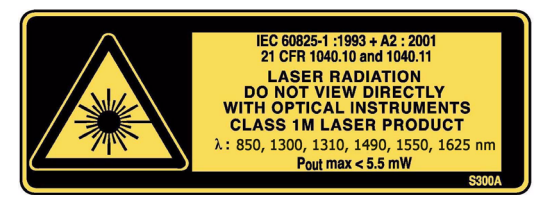

*Note: Label shown for information purposes only. It is not affixed to your product.*

*Note: Units without VCSEL sources are Class 1 products.*

## <span id="page-9-0"></span>Laser Safety Information (Units with VFL)

Your instrument is a Class 3R laser product in compliance with standards IEC 60825-1 Amendment 2: 2001 and 21 CFR 1040.10. It is potentially harmful in direct intrabeam viewing.

The following label(s) indicate that the product contains a Class 3R source:

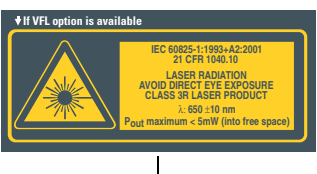

Affixed to back (under the stand) **VFL LASER APERTURE** 

l Indicated on connector panel

## <span id="page-10-0"></span>*3 Getting Started*

### <span id="page-10-1"></span>Turning the Unit On and Off

When you turn off the FPM-600 or the FOT-600, it saves the current wavelength, unit and reference power. It also saves the Hold Min/Max power mode if activated.

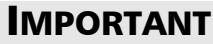

**If you remove batteries (and the AC adapter is unplugged), the unit will turn off** *without saving the above values***.**

**If batteries are low (and the AC adapter is unplugged), the unit will save the above values and turn off.**

*Note: Offset nulling values are always returned to factory settings.*

#### *To turn on the unit:*

Press  $\circ$  . The unit displays **EXFO** for a few seconds. You may use it immediately under normal conditions.

#### *To turn off the unit:*

From normal operating mode, hold down  $\partial$  a few seconds.

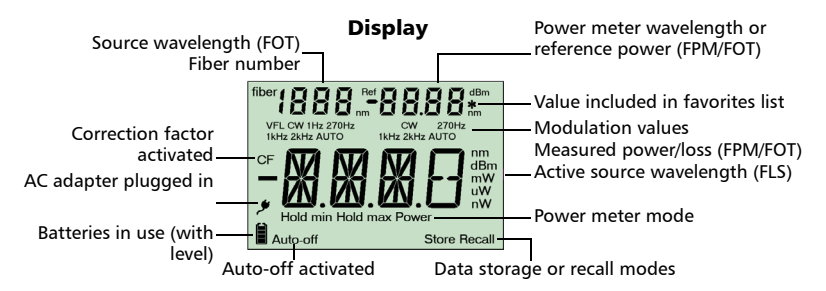

### <span id="page-10-2"></span>Activating Automatic Shutdown (Auto-Off)

When auto-off is activated, the unit will turn off after 10 minutes of idle time.

Auto-off is activated by default when you turn on the unit.

#### *To deactivate/reactivate auto-off:*

When unit is on, press  $\phi$ 

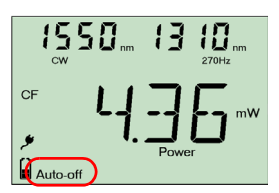

### <span id="page-11-0"></span>Activating the Backlight

When operating the unit in the dark, use the backlight to make data on the display more visible. The keypad buttons will also light for about 10 seconds.

*Note: When backlight is activated, you must always press a button once to light the keypad, then press the actual button you want.*

#### *To activate/deactivate the backlight:*

From normal operating mode, hold down  $\lceil_{\text{Mod}}\rceil$  ( $\lceil_{\text{3ecti} \bar{\text{gen}}}\rceil$  on FLS-600) a few seconds.

### <span id="page-11-1"></span>Accessing and Navigating Setup Menus

Setup menus differ in each model. You may access and navigate menus as follows:

- $\blacktriangleright$  Press  $\vert$  sottup repeatedly to switch between options in a menu level.
- Press  $\vert$  Next  $\vert$  once to access a submenu from the main level.
- Press  $\circ$  to exit menus (one level at a time).

*Note: Details about each menu option are given in this user guide.*

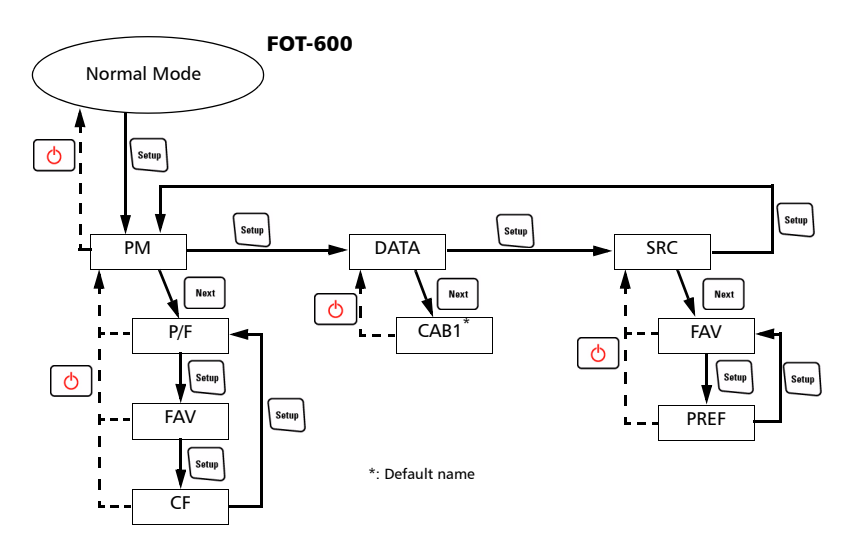

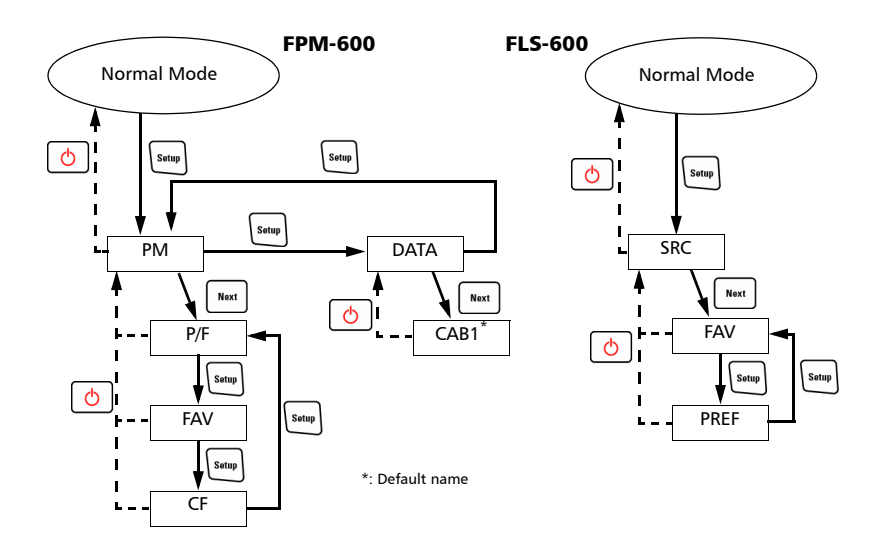

### <span id="page-12-0"></span>Installing the EXFO Universal Interface (EUI)(UI)

The EUIUI fixed baseplate is available for connectors with angled (APC) or non-angled (UPC) polishing. A green border around the baseplate indicates that it is for APC-type connectors.

Green border indicates APC option

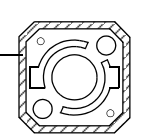

Bare metal (or blue border) indicates UPC option

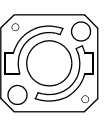

### *To install an EUIa UI connector adapter onto the EUIUI baseplate:*

*1.* Hold the EUIUI connector adapter so the dust cap opens downwards.

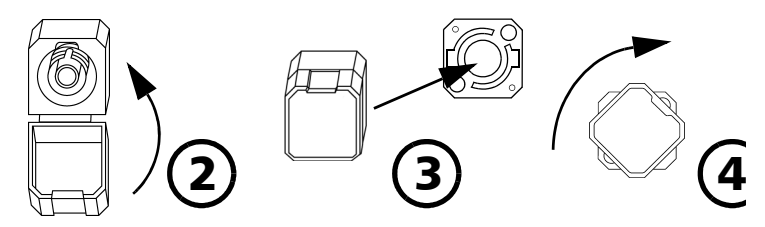

- *2.* Close the dust cap in order to hold the connector adapter more firmly.
- *3.* Insert the connector adapter into the baseplateAlign keys and insert the connector adapter into the baseplate.
- *4.* While pushing firmly, turn the connector adapter clockwise on the baseplate to lock it in place.

## <span id="page-13-1"></span><span id="page-13-0"></span>Cleaning and Connecting Optical Fibers

### IMPORTANT

**To ensure maximum power and to avoid erroneous readings:**

- ³ **Always clean fiber ends as explained below before inserting them into the port. EXFO is not responsible for damage or errors caused by bad fiber cleaning or handling.**
- ³ **Ensure that your patchcord has appropriate connectors. Joining mismatched connectors will damage the ferrules.**

#### *To connect the fiber-optic cable to the port:*

- *1.* Clean the fiber ends as follows:
	- *1a.* Gently wipe the fiber end with a lint-free swab dipped in isopropyl alcohol.
	- **1b.** Use compressed air to dry completely.
	- *1c.* Visually inspect the fiber end to ensure its cleanliness.
- *2.* Carefully align the connector and port to prevent the fiber end from touching the outside of the port or rubbing against other surfaces.

If your connector features a key, ensure that it is fully fitted into the port's corresponding notch.

*3.* Push the connector in so that the fiber-optic cable is firmly in place, thus ensuring adequate contact.

If your connector features a screwsleeve, tighten the connector enough to firmly maintain the fiber in place. Do not overtighten, as this will damage the fiber and the port.

*Note: If your fiber-optic cable is not properly aligned and/or connected, you will notice heavy loss and reflection.*

## <span id="page-14-0"></span>*4 Measuring Power or Loss (FPM-600 and FOT-600)*

## <span id="page-14-1"></span>Nulling Electrical Offsets

Temperature and humidity variations affect the performance of electronic circuits and optical detectors. Nulling the electrical offsets eliminates these effects. *Your unit has been designed not to require offset nulling under normal operation*, but you should perform it whenever environmental conditions change significantly or when measuring very low power values.

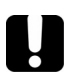

### IMPORTANT

**If light reaches the detector when nulling offsets, LIGH appears on the display and the nulling is not performed. You will need to press a key to return to the previous display.**

*Note: Factory-defined values will be reinstated when you turn off the unit.*

#### *To perform an offset nulling:*

Hold down  $\left|\frac{d_{max}}{d}\right|$  a few seconds. The unit displays **NULL** while nulling the offsets, then returns to normal mode.

*Note: Keypad is disabled during the operation.*

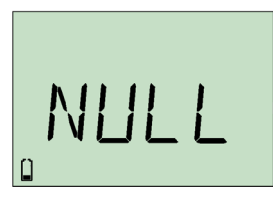

### <span id="page-15-0"></span>Setting Power Correction Factor

You may apply a correction factor (CF) to measured power to compensate for inaccuracies or drifts. You should change the CF after performing an offset nulling.

Power<sub>corrected</sub> =  $Power_{measured} \times CF$ 

For each favorite wavelength, the CF is set to 1.00 at the factory (even if the unit indicates "----"), but allowed values range between 0.85 and 1.15.

*Note: Some other products express the CF in dB, so the CF would be* added *to measured power.*

#### *To set a correction factor for one or more wavelengths:*

- **1.** From normal operating mode, press  $\left| \frac{\text{Sottup}}{\text{Sottup}} \right|$ repeatedly until you reach **PM**.
- **2.** Press  $\left| \begin{array}{c} \text{Next} \\ \text{for } \text{f} \end{array} \right|$  to access the first submenu, then press  $\left\{ \text{sub} \right\}$  repeatedly until you reach the **CF** menu.
- **3.** Press  $\left[\begin{array}{c} \text{Next} \\ \text{Next} \end{array}\right]$  to switch between available wavelengths. An asterisk (**\***) appears beside activated correction factors. If no correction factor is set for a wavelength, the unit indicates "**----**".

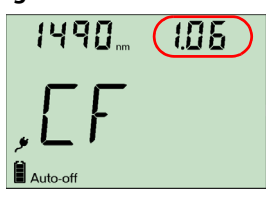

- **4.** Press  $(\cdot)$  to activate/deactivate the displayed correction factor. A "CF" indicator will appear next to measured power in normal mode.
- *5.* Edit the correction factor as follows:
	- **5a.** Hold down  $\left[\begin{array}{c} N_{\text{ext}}\end{array}\right]$  a few seconds. The first digit of the CF blinks.
	- **5b.** Clear all digits by holding down  $\begin{bmatrix} s_{\text{atmp}} \end{bmatrix}$  for a few seconds.

AND/OR

Select a digit to change by holding  $\left\lfloor \frac{N_{\text{ext}}}{N_{\text{ext}}} \right\rfloor$  until it blinks, then increase its value by pressing  $\left(\overrightarrow{\cdot}\right)$  (it returns to 0 after 9).

- **5c.** While a digit blinks, hold down  $\lceil \frac{Next}{N} \rceil$  for a few seconds to save the modified value (it remains in memory even when you turn off the unit) or press  $\vert \circ \vert$ to return to the previous value without saving.
- **6.** Press  $\circ$  twice to exit setup menus.

### <span id="page-16-1"></span><span id="page-16-0"></span>Defining a List of Favorite Wavelengths

You must put the wavelengths you want to use on a list of favorite wavelengths (the FAV list). Only wavelengths on this list are available for measurements. You may enter up to 40 favorite wavelengths.

Specifications are guaranteed for calibrated wavelengths only. For other wavelengths, the unit will determine values based on the calibrated wavelengths (3-point interpolation).

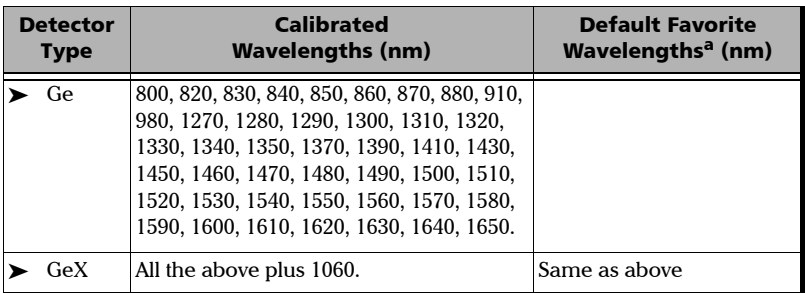

a. To revert to default favorite wavelengths see *[Reverting Unit to Factory Settings](#page-38-2)* on page 34.

#### *To add wavelengths to the FAV list (or to remove them):*

- **1.** From normal operating mode, press  $\left|\frac{\text{seu}}{\text{seu}}\right|$  repeatedly until you reach **PM**.
- **2.** Press  $\vert$  Next to access the first submenu, then press repeatedly until you reach the **FAV** menu.
- **3.** Press  $\left| \begin{array}{c} \text{Next} \\ \text{for } \text{for} \end{array} \right|$  to switch between available wavelengths. An asterisk (**\***) appears beside wavelengths already

on the list. If no wavelength is set for a position, the unit indicates "**----**". You may also press  $\lceil \lambda \rceil$  to switch between defined wavelengths only.

- **4.** Press  $\left\{ \left( \cdot \right) \right\}$  to include/exclude the displayed wavelength.
- *5.* Edit the wavelength value as follows:
	- **5a.** Hold down  $\lceil \frac{w}{x} \rceil$  a few seconds. The first digit of the wavelength blinks.
	- **5b.** Clear all digits by holding down  $\left|\frac{\text{Søtup}}{\text{S}^{\text{old}}} \right|$  for a few seconds.

AND/OR

Select a digit to change by holding  $\mathbb{R}$  until it blinks, then increase its value by pressing  $\left(\overrightarrow{\cdot}\right)$  (it returns to 0 after 9).

- **5c.** While a digit blinks, hold down  $\lceil \frac{N_{\text{text}}}{N_{\text{text}}} \rceil$  for a few seconds to save the modified value (it remains in memory even when you turn off the unit) or press  $\circ$ to return to the previous value without saving.
- **6.** Press  $\phi$  twice to exit setup menus.

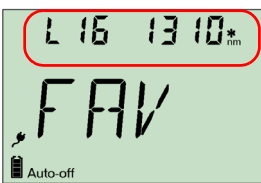

### <span id="page-17-1"></span><span id="page-17-0"></span>Referencing Your Power Meter to a Source

In reference mode, your unit displays the loss created by the fiber under test only, since a reference value is subtracted from the measured power.

*Note: You must set a reference value separately for each wavelength.*

Compatible sources (such as FOT-600 and FLS-600) can transmit a power value to your power meter, avoiding the need for manual referencing.

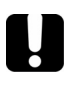

### IMPORTANT

**The value sent is not the source's actual power. It is a user-defined value that may not take the optical link's loss into account.**

#### *To receive the reference power value from a compatible source:*

- *1.* Connect a compatible source to your power meter (as shown below, with or without a fiber under test).
- *2.* Use the source to emit the signal that contains its power value (see *[Sending Source Power Value](#page-25-2)  with Signal* [on page 21](#page-25-2)).

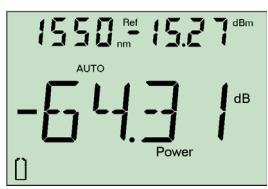

- $\blacktriangleright$  If reference value or units change, the power meter beeps.
- $\blacktriangleright$  The new reference power is displayed in the top right corner (in dBm) and current loss reading is automatically switched to dB.
- *Note: When using this feature, you cannot change the power meter's wavelength manually. The power meter behavior is totally determined by the source.*

#### *To reference the power meter to a source manually:*

*1.* Using the proper adapter, connect a light source (such as FLS-600 or FOT-600) to the detector port of your power meter.

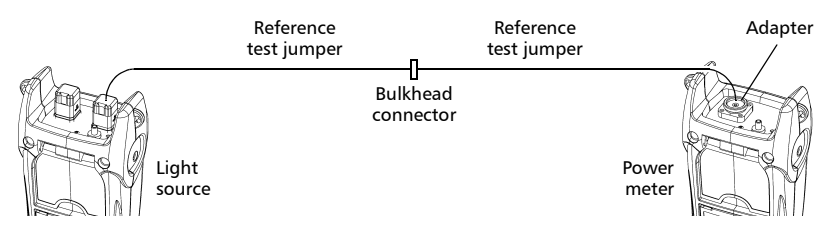

- *2.* Activate the source at the desired wavelength.
- *3.* Match the source and power meter wavelengths:
	- $\blacktriangleright$  If the source emits an auto-wavelength signal or is in auto-switching mode (see *[Automatically Detecting Wavelength](#page-21-0)* on [page 17](#page-21-0) and *[Using Auto-Switching Mode](#page-25-3)* on [page 21\)](#page-25-3), the power meter automatically matches the source wavelength.

OR

- $\blacktriangleright$  Press  $\lambda$  to switch between pre-selected wavelengths (see *Defining a List [of Favorite Wavelengths](#page-16-0)* on page 12).
- 4. Hold down  $\left[\begin{smallmatrix} \text{dBmW} \\ \text{dBm} \end{smallmatrix}\right]$  for a few seconds. The power meter stores the currently detected power as the new reference power.

Reference power is displayed in the top right corner (in dBm) and current loss reading is automatically switched to dB.

 $\Box$  Auto-off

 $dBm$ 

1550 **AUTO** 

Auto-off

*5.* Repeat the procedure for each wavelength you want to reference (if you use auto-switching mode, the power meter automatically references wavelengths one at a time).

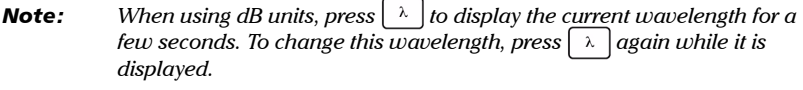

*Note: Once all desired wavelengths have been referenced, do not disconnect the Reference Test Jumper from the source port.*

### <span id="page-19-0"></span>Measuring Power or Loss

Measuring absolute power or link loss is done the same way, except for the referencing step.

#### *To perform power or loss measurements:*

- *1.* If necessary, perform an offset nulling (see *[Nulling Electrical Offsets](#page-14-1)* on page 10).
- *2.* Check and clean your fibers appropriately for optimum performance (see *[Cleaning and Connecting Optical Fibers](#page-13-1)* on page 9).
- *3.* For loss measurements, reference your power meter to a light source (see *[Referencing Your Power Meter to a Source](#page-17-0)* on page 13), then deactivate the light source.
- *4.* Using the proper adapter and test jumpers, connect a fiber under test to a light source (such as FLS-600 or FOT-600) and to the detector port of your unit.

*Note: If you have referenced your power meter to a source, simply connect a fiber under test to the test jumpers used for referencing.*

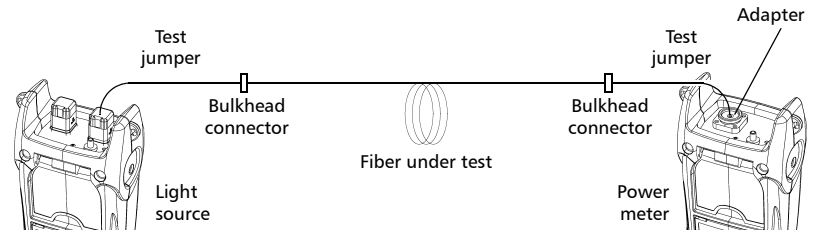

*5.* Activate the source at the desired wavelength.

- *6.* Match the source and power meter wavelengths:
	- $\blacktriangleright$  If the source emits an auto-wavelength signal or is in auto-switching mode (see *[Automatically Detecting Wavelength](#page-21-0)* on [page 17](#page-21-0) and see *[Using Auto-Switching Mode](#page-25-3)* [on page 21\)](#page-25-3), the power meter automatically matches the source wavelength.

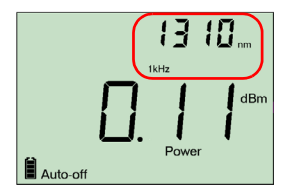

OR

 $\triangleright$  Press  $\vert \lambda \vert$  to switch between pre-selected wavelengths (see *Defining a List [of Favorite Wavelengths](#page-16-0)* on page 12).

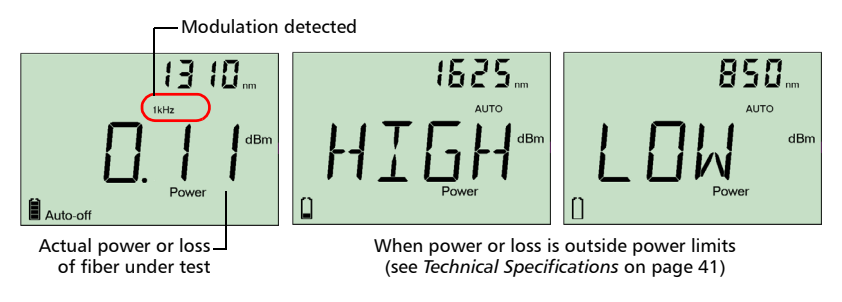

When the unit detects a modulated signal, it beeps and displays the modulation value and *average* measured power or loss (see left illustration above). You may notice a slightly unstable last digit.

- 7. If necessary, change the displayed units by pressing  $\left[\begin{smallmatrix} \text{dB}_m & w \\ w & \text{dB}_m \end{smallmatrix}\right]$ .
- *8.* Repeat the procedure for other wavelengths.

### <span id="page-21-2"></span><span id="page-21-0"></span>Automatically Detecting Wavelength

Compatible sources (such as FOT-600 and FLS-600) can transmit their wavelength value through the fiber, avoiding the need to manually match the source and power meter wavelengths.

*Note: When you receive an auto-wavelength signal or when the source is in*  auto-switching *mode, you cannot manually change the power meter wavelength. The power meter behavior is totally determined by the source.*

#### *To receive the auto-wavelength signal or detect the source's auto-switching mode:*

- *1.* Connect a compatible source to your power meter.
- *2.* Activate the source in Auto mode (FOT-600 and FLS-600: see *[Modulating the Source Signal](#page-24-2)* on [page 20](#page-24-2)) or in auto-switching mode (see *[Using](#page-25-3)  [Auto-Switching Mode](#page-25-3)* on page 21).

Your power meter automatically matches the source wavelength. If the wavelengths differ, it also beeps and returns you to normal operating mode.

### <span id="page-21-1"></span>Activating Hold Min/Max Power Mode

With the Hold Min/Max mode you can record extreme values of a varying power signal. You could use it to test the stability of a light source over time.

In this mode, the unit displays the minimum or maximum power value read up to now. It continuously updates the display if a new min/max is measured.

*To activate the Hold Min or Hold Max mode:* Press  $\lceil_{\text{Mode}}\rceil$  to switch between Hold Max, Hold Min and regular power measurement.

*To reset the maximum or minimum value:* Hold down  $\left| \right.$  setup for a few seconds. The unit displays "

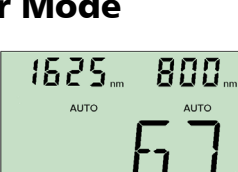

1550 ALITO

 $\Box$  Auto-off

Hold min Auto-off

dBm

## <span id="page-22-0"></span>Setting Pass/Fail Thresholds

You can define thresholds to specify acceptable power (dBm) or loss (dB) values for each wavelength. Thresholds are often supplied by system manufacturers and depend on the system deployed.

When a threshold is activated, the PASS/FAIL LED is turned on. If it is green, the threshold succeeded, if the PASS/FAIL LED is red, the threshold failed.

#### *To set pass/fail thresholds:*

- **1.** From normal operating mode, press  $\frac{1}{s}$ repeatedly until you reach **PM**.
- **2.** Press  $\left| \begin{array}{c} \text{Next} \\ \text{if} \end{array} \right|$  to access the first submenu, then press repeatedly until you reach the **P/F** menu.
- **3.** Press  $\left(\begin{smallmatrix} d_{\text{max}} \\ d_{\text{max}} \end{smallmatrix}\right)$  to switch between power (dBm) and loss (dB) values.
- 4. Press  $\vert$  Next to switch between available wavelengths. An asterisk (\*) appears beside activated thresholds. If no threshold is set for a wavelength, the unit indicates "**----**".
- **5.** Press  $(\hat{\cdot})$  to activate/deactivate the displayed threshold. The PASS/FAIL LED will light (green or red) when you return to normal mode.
- *6.* Edit the pass/fail threshold as follows:
	- **6a.** Hold down  $\lceil \frac{N_{\text{ext}}}{N_{\text{ext}}} \rceil$  for a few seconds. The first digit of the threshold blinks.
	- **6b.** Clear all digits by holding down  $\left|\frac{\text{Sottup}}{\text{Sottup}}\right|$  for a few seconds.

AND/OR

Select a digit to change by holding  $\lfloor \frac{Next}{Text} \rfloor$  until it blinks, then increase its value by pressing  $\left|\binom{1}{k}\right|$  (it returns to 0 after 9). After the last digit, all digits blink: you may add/remove the "–" sign by pressing  $(\cdot)$ .

- **6c.** While a digit blinks, hold down  $\lceil \frac{Next}{N} \rceil$  for a few seconds to save the modified value (it remains in memory even when you turn off the unit) or press  $\phi$ to return to the previous value without saving.
- **7.** Press  $\theta$  twice to exit setup menus.

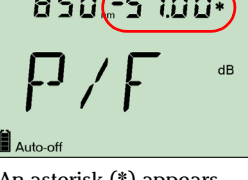

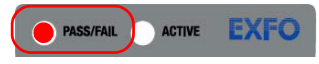

## <span id="page-23-0"></span>*5 Using a Light Source (FLS-600 and FOT-600) or VFL*

The FLS-600 may contain up to three sources (one-port models) or up to four sources (two-port models). The FOT-600 may contain up to three sources.

*Note: The VFL option may also be present on the FPM-600 .*

### <span id="page-23-1"></span>Defining a List of Favorite Wavelengths

You may put the wavelengths you want to use on a list of favorite wavelengths (the FAV list). Only wavelengths on this list are available for measurements.

At the factory (or after recalibration), the list contains all source wavelengths.

*Note: The list must always contain at least one wavelength. When you empty the list, the first source wavelength is automatically added.*

#### *To add wavelengths to the FAV list (or to remove them):*

- **1.** From normal operating mode, press  $\frac{\text{sees}}{\text{sees}}$  repeatedly until you reach **SRC**.
- **2.** Press  $\left| \begin{array}{c} \text{Next} \\ \text{for } \text{f} \end{array} \right|$  to access the first submenu, then press **<u>Setup</u>** repeatedly until you reach the FAV menu.
- **3.** Press  $\left| \begin{array}{c} \text{Next} \\ \text{to switch between available wavelengths.} \end{array} \right|$ An asterisk (**\***) appears beside wavelengths already on the list.
- **4.** Press  $\left|\left(\frac{1}{t}\right)\right|$  to include/exclude the displayed wavelength.
- **5.** Press  $\circ$  twice to exit setup menus.

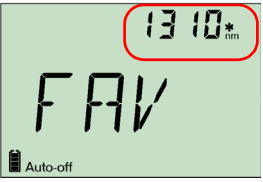

### <span id="page-24-0"></span>Activating/Deactivating a Light Source or VFL

Only one source may be active at a time. When no source is active, the unit displays **OFF**.

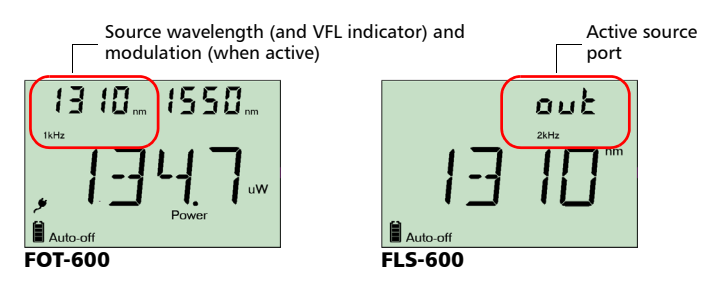

### *To activate a light source (or VFL) and change the wavelength:*

Press  $|$  source  $|$  to activate each available source in turn, including the VFL. The unit displays the wavelength and modulation.

#### *To deactivate the light source:*

<span id="page-24-2"></span> $Press \mid$  Source until you get past the last source.

### <span id="page-24-1"></span>Modulating the Source Signal

When you activate the first source (after turning on the unit), the signal is always CW (unmodulated). When you switch sources, the modulation remains the same (VFL remembers its own modulation). Modulation is indicated in the top left (port  $\#1$ ) or top right (port  $\#2$ ) corner.

Available modulation values are: CW, Auto, auto-switching mode, 270 Hz, 1 kHz and 2 kHz (VFL: CW and 1 Hz only).

- *Note: Auto is a modulated signal detected by compatible units (see*  [Automatically Detecting Wavelength](#page-21-2) *on page 17). It provides longer battery life than CW, but covers a reduced power range.*
- *Note: Auto-switching mode is a special signal detected by compatible units (see [Using Auto-Switching Mode](#page-25-0)* on page 21*).*

#### *To change the signal modulation:*

- *1.* Activate the source.
- **2.** Press  $\begin{bmatrix} 0 \\ 0 \end{bmatrix}$  to switch between available modulations.

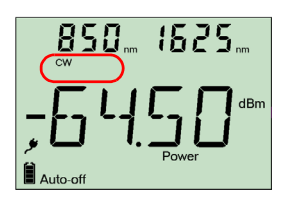

### <span id="page-25-3"></span><span id="page-25-0"></span>Using Auto-Switching Mode

In auto-switching mode, your source automatically switches from one wavelength to another. When connected to the light source, a compatible power meter displays the power value for each wavelength one at a time. The wavelength value appearing on the display changes every two seconds.

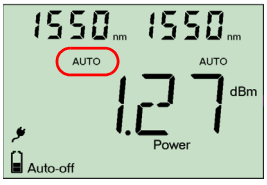

The unit will show the source's favorite wavelengths one at a time (see *[Defining a List of Favorite Wavelengths](#page-23-1)* on page 19).

#### *To activate auto-switching mode:*

- **1.** Press  $|$  source to activate the source.
- **2.** Press  $\left[\prod_{m=1}^{\infty}\right]$  to switch between available modulations until the **Auto** indicator blinks on your display.

### <span id="page-25-2"></span><span id="page-25-1"></span>Sending Source Power Value with Signal

Your source can transmit a user-defined power value to compatible power meters (such as FOT-600 and FPM-600) through the fiber. If the reference source is far from the power meter, you can connect your source to the power meter to send the reference value. With this feature you can also correct for power variations.

*Note: If you connect a fiber between FOT-600's source and detector ports, the unit can use the actual source output power as reference power.*

*Note: For details about how compatible power meters receive this power value, see* [Referencing Your Power Meter to a Source](#page-17-1) *on page 13.*

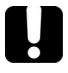

### IMPORTANT

**The value sent is not (and will not affect) the source's actual power. It is a user-defined value that may not take the optical link's loss into account.**

#### *To define the source power value to use as reference:*

- **1.** From normal operating mode, press  $|s_{\text{temp}}|$  repeatedly until you reach **SRC**.
- **2.** Press  $\left[\begin{array}{c} \mathbf{N}_{\text{ext}} \end{array}\right]$  to access the first submenu, then press  $\left[\begin{array}{c} \mathbf{S}_{\text{start}} \end{array}\right]$  repeatedly until you reach the **PREF** menu.
- **3.** Press  $\left| \begin{array}{c} \text{Next} \\ \text{not} \end{array} \right|$  to switch between available source wavelengths and select one. The unit displays the currently defined power value for this wavelength.
- *4.* Edit the power value as follows:
	- **4a.** Hold down  $\left|\right| \lim_{n \to \infty}$  for a few seconds. The first digit of the power value blinks.
	- **4b.** Revert all digits to 0 by holding down  $|\sin \theta|$  for a few seconds.

AND/OR

Select a digit to change by pressing  $\vert$  Next until it blinks, then increase its value by pressing  $\left(\frac{1}{\epsilon}\right)$  (it returns to 0 after 9). After the last digit, all digits blink: you may add/remove the "–" sign by pressing  $(\cdot)$ .

- **4c.** While a digit blinks, hold down  $\lceil \frac{N_{\text{ext}}}{N_{\text{ext}}} \rceil$  for a few seconds to save the modified value (it remains in memory even when you turn off the unit) or press  $\phi$ to return to the previous value without saving.
- **5.** Press  $\theta$  twice to exit setup menus.

#### *To use the source's actual output power as reference (FOT-600 only):*

- *1.* Connect a fiber between the source and power meter of same unit.
- *2.* Activate the source at the desired wavelength.
- *3.* Match the source and power meter wavelengths:
	- $\blacktriangleright$  If the source emits an auto-wavelength signal or is in auto-switching mode (see *[Automatically Detecting Wavelength](#page-21-2)* on [page 17](#page-21-2) and *[Using Auto-Switching Mode](#page-25-0)* on [page 21\)](#page-25-0), the power meter automatically matches the source wavelength.

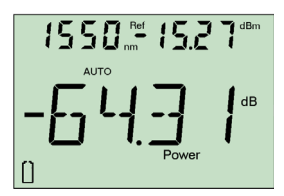

OR

- $\triangleright$  Press  $\left\lceil \lambda \right\rceil$  to switch between pre-selected wavelengths (see *Defining a List [of Favorite Wavelengths](#page-16-1)* on page 12).
- 4. From normal operating mode, hold down  $|\text{source}|$  and  $|\text{dB}_{\text{dB}}^{\text{max}}|$ . The unit displays **PREF** for a few seconds while saving the value, then returns to normal mode.

#### *To send the source power value:*

- *1.* Activate the source.
- *2.* Change the modulation signal to AUTO or auto-switching.

If you use auto-switching mode, the power value of each wavelength will automatically be sent.

**3.** Hold down  $\left[\begin{array}{c} \text{Sum of } \text{Sum of } \text{Sum$ signal. The unit displays **Send** for a few seconds, then returns to normal mode.

## <span id="page-27-0"></span>*6 Saving and Recalling Power/Loss Values*

You can save 1000 power/loss values in your unit, along with references. You will save and recall this data according to cable names and fiber numbers. To free up memory, you can transfer saved data to a computer or simply delete all.

### <span id="page-27-1"></span>Setting Autonaming Scheme

When saving data, the unit suggests fiber IDs based on autonaming settings. After saving a value, the unit prepares the next fiber ID according to the selected increment (0, 1 or 2).

### *To define the cable name and the starting fiber ID and increment value:*

- **1.** From normal operating mode, press  $\left| \frac{\text{Sottup}}{\text{Sottup}} \right|$ repeatedly until you reach **DATA**.
- **2.** Press  $\vert$  Next to access **CAB1** or the last cable name edited.
- **3.** Hold down  $\left[\begin{array}{c} \text{Next} \end{array}\right]$  until the first character of the cable name blinks.

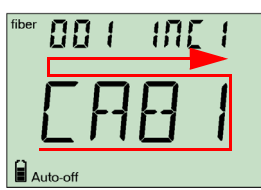

- 4. Select a character to change by holding  $\vert$  Next  $\vert$  until it blinks, then increase its value by pressing  $\left(\frac{1}{r}\right)$  (it returns to 0 after Z).
- **5.** While a digit blinks, hold down  $\lceil \frac{N_{\text{ext}}}{N_{\text{ext}}} \rceil$  for a few seconds to save the modified value (it remains in memory even when you turn off the unit) or press  $\circ$  to return to the previous value without saving.
- **6.** Press  $\circ$  twice to exit setup menus.

### <span id="page-28-1"></span><span id="page-28-0"></span>Saving, Recalling and Deleting Data

### IMPORTANT

- ³ **You cannot recover deleted data. Ensure that you transfer your data to a computer if you intend to use it later.**
- ³ **Deleting a single value does not free memory. To free memory, you must delete all data at once.**

#### *To save a power/loss value:*

- *1.* If you want to view or change the fiber ID before saving:
	- **1a.** From normal operating mode, press  $\lceil N_{\text{ext}} \rceil$  or  $\left[\zeta\right]$  to view the fiber ID that will be used next.
	- **1b.** Change the fiber ID by using  $\sqrt{\frac{N_{\text{ext}}}{T}}$  and  $\sqrt{\frac{C}{T}}$  to move forward or backward in the list.
- **2.** Hold down  $\lceil \frac{Next}{N} \rceil$  for a few seconds to save the measured value under the selected fiber ID.

#### *To recall saved data:*

- **1.** From normal operating mode, hold down  $\left[\vec{\cdot}\right]$  for a few seconds. The **Recall** indicator is displayed with the cable name, then the last saved value and its fiber ID.
- **2.** When fiber ID is displayed, hold down  $(\vec{\cdot})$  for a few seconds to return to the cable name list. Select the cable in which you want to recall saved data by

using  $\lceil \frac{w}{\cdot} \rceil$  and  $\lceil \frac{C}{\cdot} \rceil$  to move forward or backward. The last saved value in the selected cable and its fiber ID will be displayed after 3 seconds.

- **3.** View values you want by using  $\sqrt{|\mathbf{r}|\mathbf{r}}$  and  $\left|\vec{\mathbf{r}}\right|$  to move forward or backward in saved data. You can also change the units by pressing  $\frac{d_{\text{B}}}{d_{\text{B}}}$ .
- **4.** Press  $\phi$  to return to normal mode.

#### *To delete a single saved value from the unit:*

- **1.** From normal operating mode, hold down  $(\vec{\cdot})$  for a few seconds. The **Recall** indicator is displayed with the cable name, then the last saved value and its fiber ID.
- **2.** When fiber ID is displayed, hold down  $\lceil \frac{1}{x} \rceil$  a few seconds to return to the cable name list. Select the cable in which you want to delete saved data by

using  $\lceil \frac{N_{\text{ext}}}{N_{\text{ext}}} \rceil$  and  $\lceil \frac{C}{N_{\text{ext}}} \rceil$  to move forward or backward. The last saved value in the selected cable and its fiber ID will be displayed after 3 seconds.

- **3.** Select the value to delete by using  $\lceil \frac{w}{x} \rceil$  and  $\lceil \frac{1}{x} \rceil$  to move forward or backward in saved data.
- 4. Hold down  $\left| \int s_{\text{temp}} \right|$  a few seconds. The unit displays "dEL", then displays another saved data.
- **5.** Press  $\theta$  to return to normal mode.

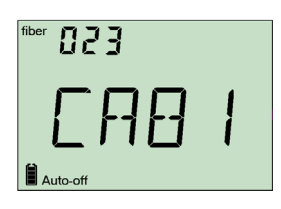

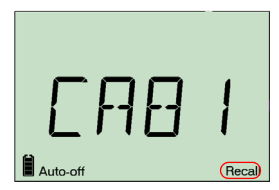

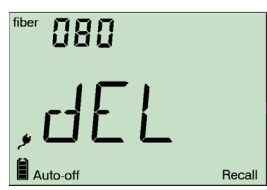

#### *To delete a cable name:*

- **1.** From normal operating mode, hold down  $\left[\begin{array}{c} 1 \\ 1 \end{array}\right]$  a few seconds. The **Recall** indicator is displayed with the last cable name, then the last saved value and its fiber ID.
- **2.** When fiber ID is displayed, hold down  $\left[\overline{f}\right]$  for a few seconds to return to the cable name list, then, select the cable you want to delete by using  $\int_{\mathbb{R}}$  Next and  $\int$  to move forward or backward.
- 3. Hold down  $\left| \cdot \right|$  a few seconds. The unit displays "dEL", then displays another cable name.
- 4. Press  $\circ$  o to return to normal mode.

#### *To delete all saved data from the unit:*

- **1.** From normal operating mode, hold down  $\begin{bmatrix} \begin{pmatrix} 1 \\ 1 \end{pmatrix}$  a few seconds.The **Recall** indicator is displayed with the last cable name, then the last saved value and its fiber ID.
- **2.** When fiber ID is displayed, hold down both \<sup>Setup</sup> and  $\frac{1}{2}$  Next for a few seconds. The unit displays "dEL" and "ALL", then automatically returns to normal mode.

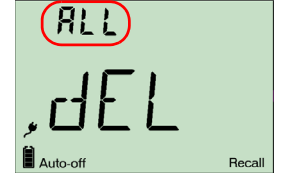

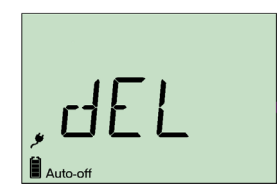

### <span id="page-30-0"></span>Transferring Data to a Computer

Using an appropriate USB cable and the Handheld Data Transfer software, you can transfer saved data from your handheld unit to a computer. This way, you can increase storage capacity, perform better analyses on your data and create reports.

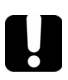

### IMPORTANT

**Transferred data is not automatically deleted from your unit.**

#### *To transfer data to a computer:*

*1.* Using a USB cable, connect your unit to an available USB port of the computer.

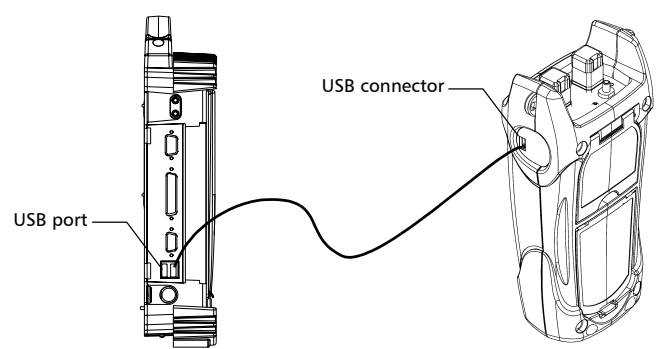

- *2.* Turn on both the computer and your handheld unit. Connect your unit to a power outlet to ensure that your unit will remain on during the transfer.
- *3.* On the computer, launch the Handheld Data Transfer application and start the operation.

The unit displays "REM" and temporarily deactivates the keyboard and auto-off.

*Note: For details about setting up the software and transferring data, refer to the* Handheld Data Transfer *online help.*

# <span id="page-31-0"></span>*7 Maintenance*

This product contains no user-serviceable parts. However, it contains sensitive electronic and optical components, and should be handled carefully and stored in its carrying case when not in use.

To help ensure long, trouble-free operation:

- $\blacktriangleright$  Always clean fiber-optic connectors before using them.
- $\blacktriangleright$  Keep the unit free of dust.
- $\blacktriangleright$  Clean the unit casing and front panel with a cloth slightly dampened with water.
- Store unit at room temperature in a clean and dry area. Keep the unit out of direct sunlight.
- $\blacktriangleright$  Avoid high humidity or significant temperature fluctuations.
- $\blacktriangleright$  Avoid unnecessary shocks and vibrations.
- $\blacktriangleright$  If any liquids are spilled on or into the unit, turn off the power immediately and let the unit dry completely.

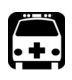

### WARNING

**Use of controls, adjustments, and procedures for operation and maintenance other than those specified herein may result in hazardous radiation exposure.**

## <span id="page-32-0"></span>Cleaning EUI Connectors

Regular cleaning of EUI connectors will help maintain optimum performance. There is no need to disassemble the unit.

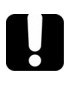

### IMPORTANT

**If any damage occurs to internal connectors, the module casing will have to be opened and a new calibration will be required.**

#### *To clean EUI connectors:*

*1.* Remove the EUI from the instrument to expose the connector baseplate and ferrule.

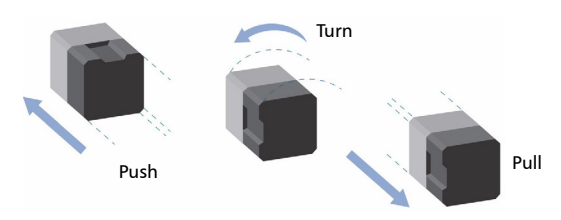

- *2.* Moisten a 2.5 mm cleaning tip with *one drop* of isopropyl alcohol (alcohol may leave traces if used abundantly).
- **3.** Slowly insert the cleaning tip into the EUI adapter until it comes out on the other side (a slow clockwise rotating movement may help).

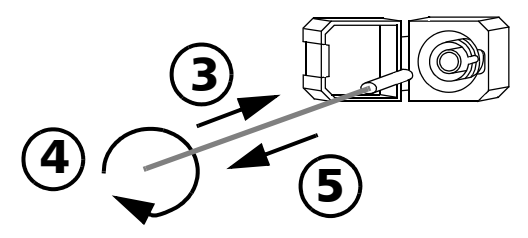

*4.* Gently turn the cleaning tip one full turn, then continue to turn as you withdraw it.

#### Maintenance 29

*5.* Repeat steps 3 to 4 with a dry cleaning tip.

*Note: Make sure you don't touch the soft end of the cleaning tip.*

- *6.* Clean the ferrule in the connector port as follows:
	- *6a.* Deposit *one drop* of isopropyl alcohol on a lint-free wiping cloth.

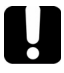

### IMPORTANT

**Since isopropyl alcohol is not absolutely pure, it may leave residues if used abundantly or left to evaporate (about 10 seconds).**

**Avoid contact between the tip of the bottle and the wiping cloth, dry the surface quickly, and use a bottle that distributes only a drop of alcohol at a time.**

- **6b.** Gently wipe the connector and ferrule.
- *6c.* With a dry lint-free wiping cloth, gently wipe the same surfaces to ensure that the connector and ferrule are perfectly dry.
- *6d.* Verify connector surface with a portable fiber-optic microscope (for example, EXFO's FOMS) or fiberinspection probe (for example, EXFO's FIP).

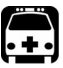

### WARNING

**Verifying the surface of the connector WHILE THE UNIT IS ACTIVE WILL result in permanent eye damage.**

- *7.* Put the EUI back onto the instrument (push and turn clockwise).
- *8.* Throw out cleaning tips and wiping cloths after one use.

## <span id="page-34-0"></span>Cleaning Detector Ports

Regular cleaning of detectors will help maintain measurement accuracy.

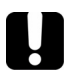

### IMPORTANT

**Always cover detectors with protective caps when unit is not in use.**

#### *To clean detector ports:*

- *1.* Remove the protective cap and adapter (FOA) from the detector.
- *2.* If the detector is dusty, blow dry with compressed air.
- **3.** Being careful not to touch the soft end of the swab, moisten a cleaning tip with *only one drop* of isopropyl alcohol.

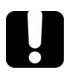

### IMPORTANT

**Alcohol may leave traces if used abundantly. Do not use bottles that distribute too much alcohol at a time.**

- *4.* While applying light pressure (to avoid breaking the detector window), gently rotate the cleaning tip on the detector window.
- *5.* Repeat step 4 with a dry cleaning tip or blow dry with compressed air.
- *6.* Discard the cleaning tips after one use.

### <span id="page-34-1"></span>Recharging the Battery

The Li-Ion battery will last about 70 hours (power meter) or 50 hours (source in Auto mode) in normal operation. The charge status is shown on the unit display (lower left corner).

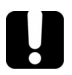

### IMPORTANT

- ³ **The battery is not charged at the factory. Fully charge it (about 4 hours) before using it for the first time.**
- **EXECUTE:** The battery functions and charges properly between 0 <sup>o</sup>C and **45 oC (32 oF and 113 oF). It will not charge if the temperature is below -10 oC (14 oF) or above 45 oC (113 oF).**
- ▶ Never store battery at temperatures above 60 <sup>o</sup>C (140 <sup>o</sup>F).
- ³ **Charge only with specified charger.**

#### *To recharge the Li-Ion battery:*

Connect the unit to a power outlet (or car outlet) using the AC adapter/charger. The charge cycle will start and end automatically.

*Note: While charging, the battery indicator animates continuously. It does not reflect the actual charge status until charging is complete.*

### <span id="page-35-0"></span>Replacing Battery

Your unit requires one Li-Ion battery.

#### *To replace the battery:*

- *1.* Turn off the unit (if the AC adapter is plugged in, you may replace the battery while unit is on).
- *2.* Open the battery compartment door located at the back of the unit.
- *3.* Replace the battery, respecting the polarity.
- *4.* Close the battery compartment door.

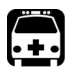

### WARNING

**Do not throw batteries into fire or water and do not short-circuit the batteries' electrical contacts. Do not disassemble.**

### <span id="page-35-1"></span>Recalibrating the Unit

Manufacturing and service center calibrations are based on the ISO/IEC 17025 Standard, which states that calibration documents must not contain a recommended calibration interval, unless this has been previously agreed upon with the customer.

Validity of specifications depends on operating conditions. For example, the calibration validity period can be longer or shorter depending on the intensity of use, environmental conditions and unit maintenance. You should determine the adequate calibration interval for your unit according to your accuracy requirements.

Under normal use, EXFO recommends calibrating your unit every three years.

*Note: The FlexCare warranty program includes Calibration/Verification packages (see* [Service and Repairs](#page-43-1) *on page 39).*

#### *To view the last calibration date (FOT-600 and FPM-600 only):*

- From normal operating mode, hold down  $\frac{1}{2}$  setup and  $\frac{f}{f}$  for a few seconds. The unit displays the first embedded software version.
- **2.** Press  $|\text{sum}|$  until you reach the calibration date (and version) of the power meter.
- **3.** Press  $\circ$  to return to normal mode.

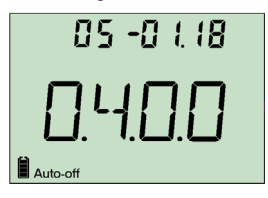

### <span id="page-36-0"></span>Recycling and Disposal (Applies to European Union Only)

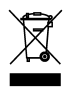

Recycle or dispose of your product (including electric and electronic accessories) properly, in accordance with local regulations. Do not dispose of it in ordinary garbage receptacles.

This equipment was sold after August 13, 2005 (as identified by the black rectangle).

- Inless otherwise noted in a separate agreement between EXFO and a customer, distributor or commercial partner, EXFO will cover costs related to the collection, treatment, recovery and disposal of end-of-lifecycle waste generated by electronic equipment introduced after August 13, 2005 to an European Union member state with legislation regarding Directive 2002/96/EC.
- $\blacktriangleright$  Except for reasons of safety or environmental benefit, equipment manufactured by EXFO, under its brand name, is generally designed to facilitate dismantling and reclamation.

For complete recycling/disposal procedures and contact information, visit the EXFO Web site at [www.exfo.com/recycle.](http://www.exfo.com/recycle)

# <span id="page-37-0"></span>*8 Troubleshooting*

### <span id="page-37-1"></span>Solving Common Problems

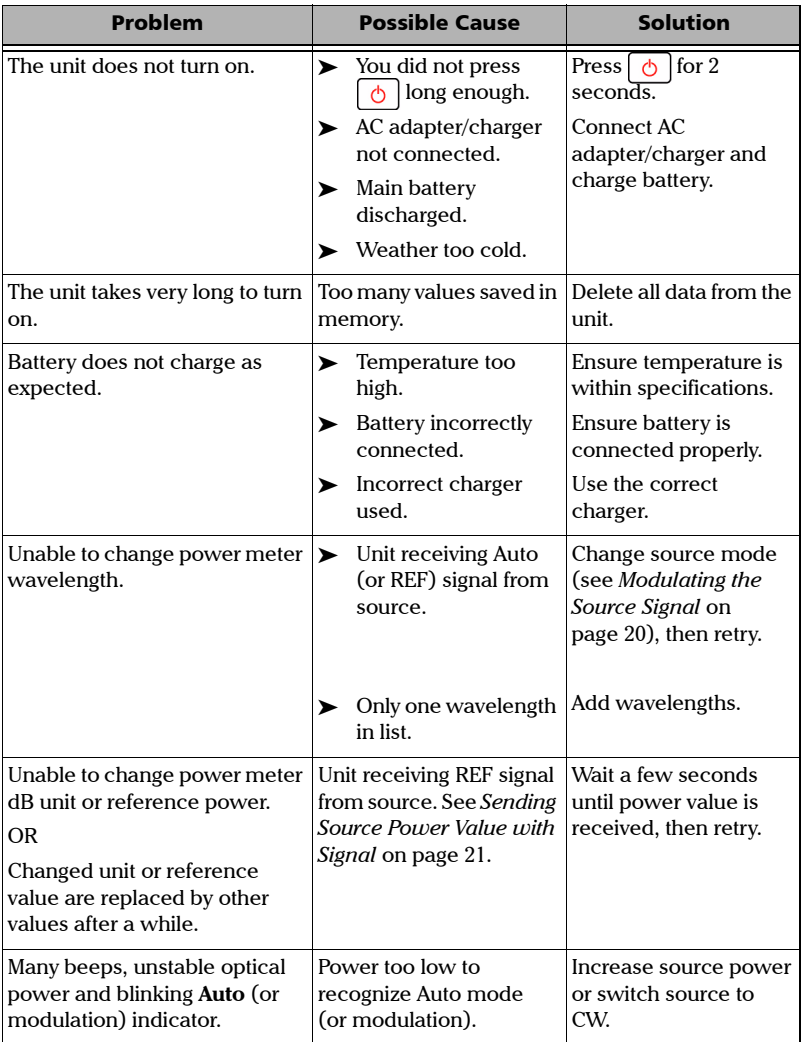

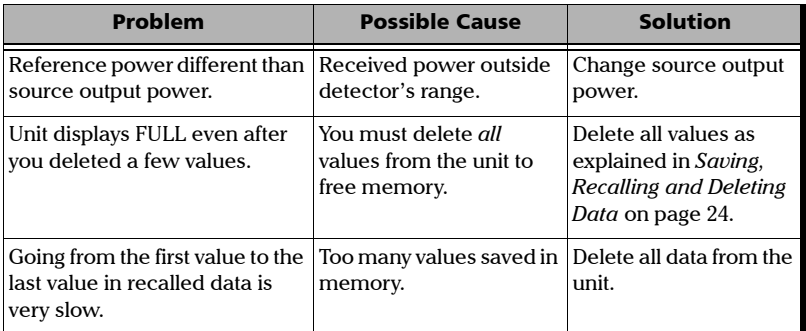

### <span id="page-38-2"></span><span id="page-38-0"></span>Reverting Unit to Factory Settings

You can revert most parameters on your unit to their factory state. *When you perform this operation, you will lose all customized parameters.*

#### *To revert unit to factory settings:*

- *1.* Turn off your unit.
- 2. While holding down  $\boxed{\text{Søtup}}$ , press  $\boxed{\circlearrowleft}$ . When your unit beeps, release  $\boxed{\text{Søtup}}$ .

### <span id="page-38-1"></span>Error Codes and Descriptions

- ER: error code displayed until you press a key.
- $\triangleright$  WR: warning code displayed for 3 seconds, then unit returns to normal.

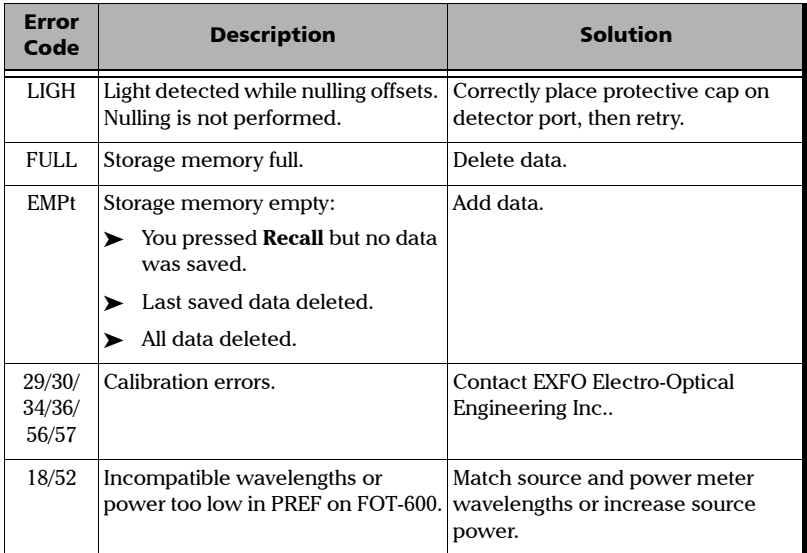

### <span id="page-39-0"></span>Contacting the Technical Support Group

To obtain after-sales service or technical support for this product, contact EXFO at one of the following numbers. The Technical Support Group is available to take your calls from Monday to Friday, 8:00 a.m. to 7:00 p.m. (Eastern Time in North America).

For detailed information about technical support, visit the EXFO Web site at [www.exfo.com](http://www.exfo.com)

#### **Technical Support Group**

400 Godin Avenue Quebec (Quebec) G1M 2K2 **CANADA** 

1 866 683-0155 (USA and Canada) Tel.: 1 418 683-5498 Fax: 1 418 683-9224 [support@exfo.com](mailto:support@exfo.com?subject=[HTMLHELP REQUEST]:)

To accelerate the process, please have information such as the name and the serial number (see the product identification label—an example is shown below), as well as a description of your problem, close at hand.

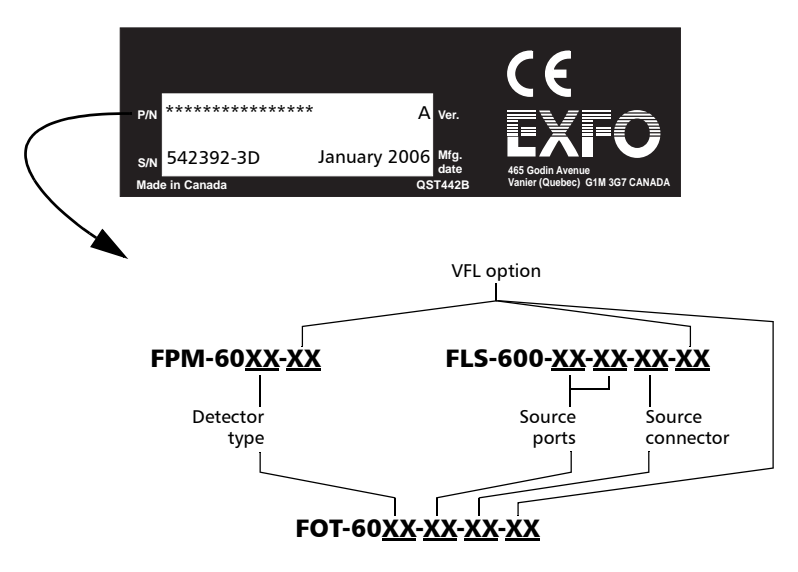

You may also be requested to provide the embedded software's version numbers.

#### *To display the embedded software version:*

- **1.** From normal operating mode, hold down  $\left[ \text{sum} \right]$  and  $\frac{1}{\text{Next}}$  for a few seconds. The unit displays the first software version.
- **2.** Press  $\left| \frac{\text{Sottup}}{\text{Sottup}} \right|$  to switch between the software and hardware versions.
- **3.** Press  $\circ$  o to return to normal mode.

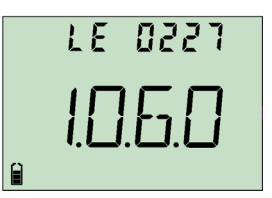

### <span id="page-40-0"></span>Transportation

Maintain a temperature range within specifications when transporting the unit. Transportation damage can occur from improper handling. The following steps are recommended to minimize the possibility of damage:

- $\blacktriangleright$  Pack the unit in its original packing material when shipping.
- > Avoid high humidity or large temperature fluctuations.
- $\blacktriangleright$  Keep the unit out of direct sunlight.
- $\blacktriangleright$  Avoid unnecessary shocks and vibrations.

## <span id="page-41-0"></span>*9 Warranty*

### <span id="page-41-1"></span>General Information

EXFO Electro-Optical Engineering Inc. (EXFO) warrants this equipment against defects in material and workmanship for a period of three years from the date of original shipment. EXFO also warrants that this equipment will meet applicable specifications under normal use.

During the warranty period, EXFO will, at its discretion, repair, replace, or issue credit for any defective product, as well as verify and adjust the product free of charge should the equipment need to be repaired or if the original calibration is erroneous. If the equipment is sent back for verification of calibration during the warranty period and found to meet all published specifications, EXFO will charge standard calibration fees.

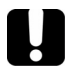

### IMPORTANT

**The warranty can become null and void if:**

- ³ **unit has been tampered with, repaired, or worked upon by unauthorized individuals or non-EXFO personnel.**
- ³ **warranty sticker has been removed.**
- ³ **case screws, other than those specified in this guide, have been removed.**
- **Example 2** case has been opened, other than as explained in this quide.
- ³ **unit serial number has been altered, erased, or removed.**
- ³ **unit has been misused, neglected, or damaged by accident.**

THIS WARRANTY IS IN LIEU OF ALL OTHER WARRANTIES EXPRESSED, IMPLIED, OR STATUTORY, INCLUDING, BUT NOT LIMITED TO, THE IMPLIED WARRANTIES OF MERCHANTABILITY AND FITNESS FOR A PARTICULAR PURPOSE. IN NO EVENT SHALL EXFO BE LIABLE FOR SPECIAL, INCIDENTAL, OR CONSEQUENTIAL DAMAGES.

## <span id="page-41-2"></span>Liability

EXFO shall not be liable for damages resulting from the use of the product, nor shall be responsible for any failure in the performance of other items to which the product is connected or the operation of any system of which the product may be a part.

EXFO shall not be liable for damages resulting from improper usage or unauthorized modification of the product, its accompanying accessories and software.

### <span id="page-42-0"></span>**Exclusions**

EXFO reserves the right to make changes in the design or construction of any of its products at any time without incurring obligation to make any changes whatsoever on units purchased. Accessories, including but not limited to fuses, pilot lamps, batteries and universal interfaces (EUI) used with EXFO products are not covered by this warranty.

This warranty excludes failure resulting from: improper use or installation, normal wear and tear, accident, abuse, neglect, fire, water, lightning or other acts of nature, causes external to the product or other factors beyond EXFO's control.

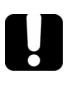

### IMPORTANT

**EXFO will charge a fee for replacing optical connectors that were damaged due to misuse or bad cleaning.**

### <span id="page-42-1"></span>Certification

EXFO certifies that this equipment met its published specifications at the time of shipment from the factory.

### <span id="page-43-1"></span><span id="page-43-0"></span>Service and Repairs

EXFO commits to providing product service and repair for five years following the date of purchase.

#### *To send any equipment for service or repair:*

- *1.* Call one of EXFO's authorized service centers (see *EXFO Service Centers Worldwide* on page 40). Support personnel will determine if the equipment requires service, repair, or calibration.
- *2.* If equipment must be returned to EXFO or an authorized service center, support personnel will issue a Return Merchandise Authorization (RMA) number and provide an address for return.
- *3.* If possible, back up your data before sending the unit for repair.
- *4.* Pack the equipment in its original shipping material. Be sure to include a statement or report fully detailing the defect and the conditions under which it was observed.
- *5.* Return the equipment, prepaid, to the address given to you by support personnel. Be sure to write the RMA number on the shipping slip. *EXFO will refuse and return any package that does not bear an RMA number*.

*Note: A test setup fee will apply to any returned unit that, after test, is found to meet the applicable specifications.*

After repair, the equipment will be returned with a repair report. If the equipment is not under warranty, you will be invoiced for the cost appearing on this report. EXFO will pay return-to-customer shipping costs for equipment under warranty. Shipping insurance is at your expense.

Routine recalibration is not included in any of the warranty plans. Since calibrations/verifications are not covered by the basic or extended warranties, you may elect to purchase FlexCare Calibration/Verification Packages for a definite period of time. Contact an authorized service center (see *EXFO Service Centers Worldwide* on page 40).

### <span id="page-44-0"></span>EXFO Service Centers Worldwide

If your product requires servicing, contact your nearest authorized service center.

#### **EXFO Headquarters Service Center**

400 Godin Avenue Vanier (Quebec) G1M 2K2 CANADA

#### **EXFO Europe Service Center**

Le Dynasteur 10/12, rue Andras Beck 92366 Meudon la Forêt Cedex FRANCE

#### **EXFO China Service Center/ Beijing OSIC**

Beijing New Century Hotel Office Tower, Room 1754-1755 No. 6 Southern Capital Gym Road Beijing 100044 P. R. CHINA

1 866 683-0155 (USA and Canada) Tel.: 1 418 683-5498 Fax: 1 418 683-9224 [quebec.service@exfo.com](mailto:quebec.service@exfo.com?subject=[HTMLHELP REQUEST]:)

Tel.: +33.1.40.83.85.85 Fax: +33.1.40.83.04.42 [europe.service@exfo.com](mailto:europe.service@exfo.com?subject=[HTMLHELP REQUEST]:)

Tel.: +86 (10) 6849 2738 Fax: +86 (10) 6849 2662 [beijing.service@exfo.com](mailto:beijing.service@exfo.com?subject=[HTMLHELP REQUEST]:)

# <span id="page-45-3"></span><span id="page-45-0"></span>*A Technical Specifications*

### IMPORTANT

**The following technical specifications can change without notice. The information presented in this section is provided as a reference only. To obtain this product's most recent technical specifications, visit the EXFO Web site at** *www.exfo.com***.**

### <span id="page-45-1"></span>FPM-600

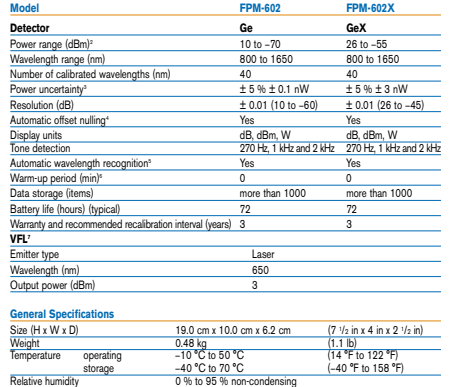

#### **Notes**

- ise specified. All specifications valid at 1550 nm and 23 °C ± 1 °C, with an FC connector.
- 
- 2. In CW mode; sensitivity defined as 6 x rms noise level.<br>3. For calibrated wavelengths. Valid up to 20 dBm for FPM-602X.<br>4. For power > −40 dBm for FPM-602, and > −25 dBm for FPM-602X.
- 5. At 850 nm, 1300 nm, 1310 nm, 1490 nm, 1550 nm and 1650 nm; for power<br>> > −50 dBm for FPM-602 and > −40 dBm (typical) for FPM-602X.<br>6. For variation ≤ 0.06 dB at 23 °C ± 1 °C; at power levels ≥ –40 dBm
- 
- for FPM-602 and ≥ −25 dBm for FPM-602X. 7. Typical values in 62.5/125 μm fiber.

### <span id="page-45-2"></span>FLS-600

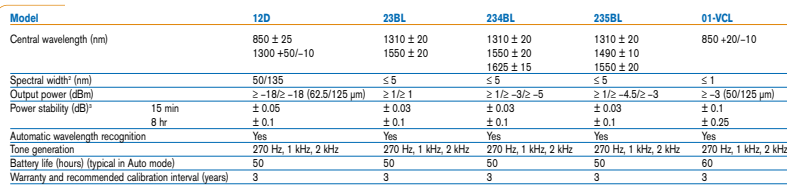

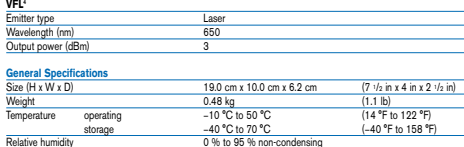

#### **Notes** 1. Guaranteed unless otherwise specified. All specifications valid at 23 °C + 1 °C, with an FC connector.

3. After a 15-minute warm-up period, and using an APC connector on the power meter (except for multimode sources, for which a PC connector is used). Expressed as ± half the difference between the maximum and minimum values measured during the period. Typical values for VCL model.

4. Typical values in 62.5/125 μm fiber.

2. rms for FP lasers and VCSEL; and −3 dB width for LEDs (typical values for LEDs and VCSEL).

### <span id="page-46-0"></span>FOT-600

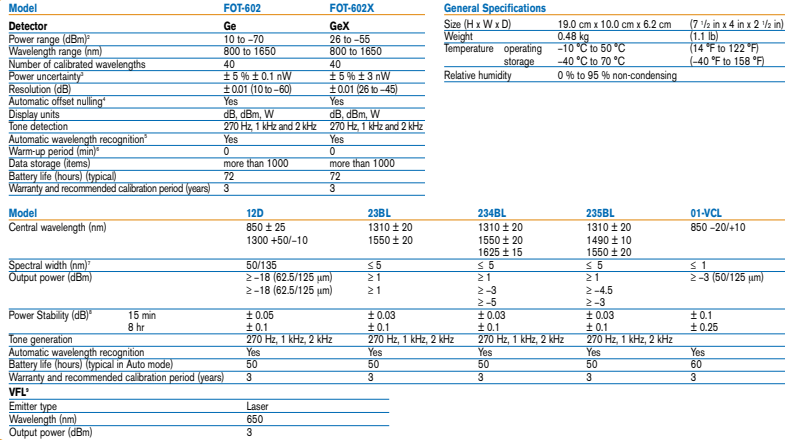

**Notes** 1. Guaranteed unless otherwise specified. All specifications valid at 23 °C ± 1 °C, with an FC connector and at 1550 nm for

- 
- 
- 
- 
- Selective<br>  $\frac{60 \text{ m/s}}{4 \text{ m/s}^2}$  in Columbetic sensitivity defined as 6 x mm soles level.<br>
In Columbetic variations, that is given by 50 chem to FOT602X<br>
In Columbetic Columbetic (and in the Columbetic Columbetic Colum
- 

P/N: 1053212

www.EXFO.com · info@exfo.com

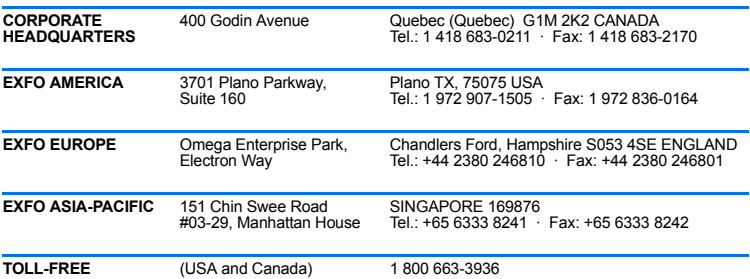

© 2008 EXFO Electro-Optical Engineering Inc. All rights reserved. Printed in Canada (2008-07)

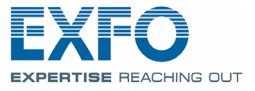

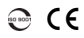